# **INSTRUKCJA OBSŁUGI**

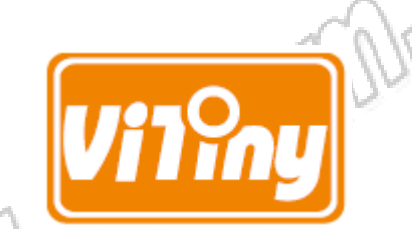

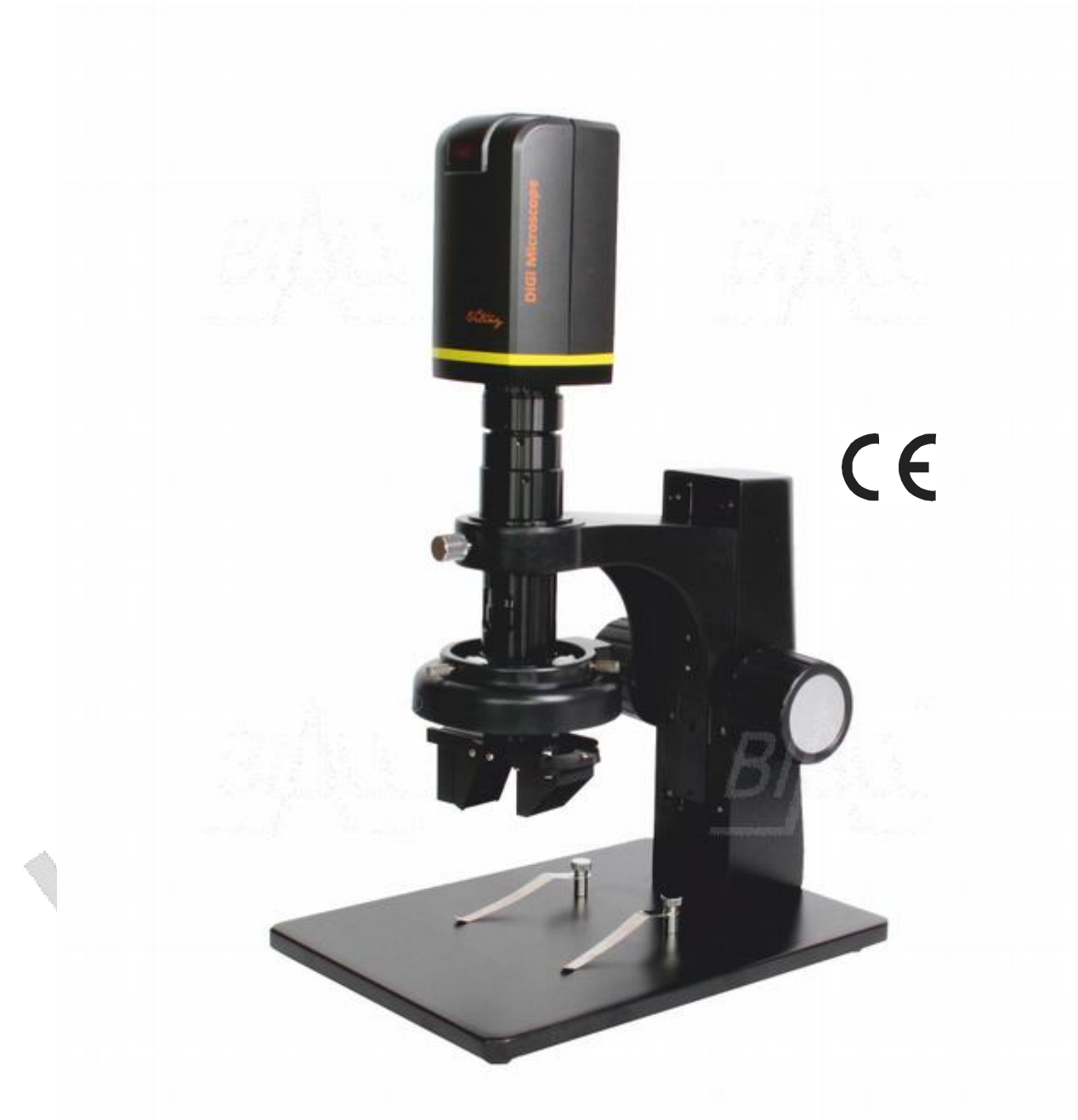

# **UM08D-CSZ064** Mikroskop cyfrowy stereoskopowy

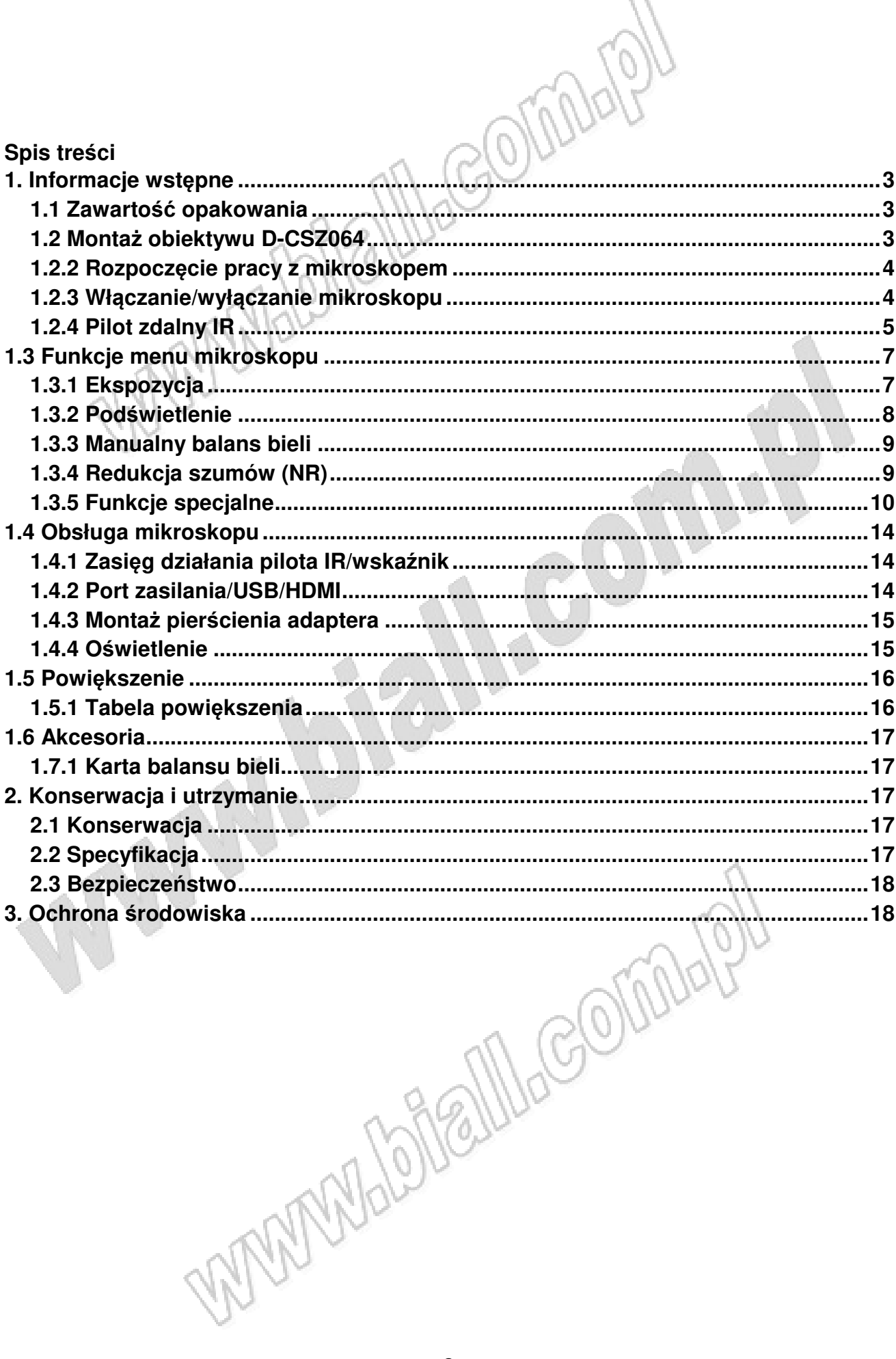

## **1. Informacje wstępne**

## **1.1 Zawartość opakowania**

Opakowanie zawiera 1szt. mikroskopu oraz 9szt. akcesoriów. Obiektyw 4x jest zamontowany w mikroskopie. 7 IOV C N

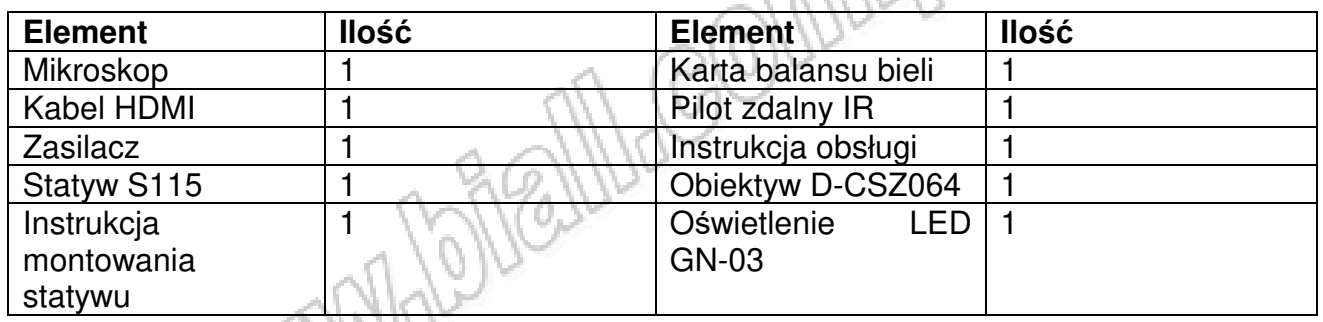

## **1.2 Montaż obiektywu D-CSZ064**

#### **1.2.1 Montaż mikroskopu**

Każdy obiektyw D-CSZ064 jest fabrycznie dopasowany parafokalnie. Należy jedynie przykręcić obiektyw do kamery mikroskopu, następnie pewnie przykręcić oświetlenie znajdujące się poniżej oraz przykręcić w kierunku przeciwnym do ruchu wskazówek zegara element 3D (a) do obiektywu. Szczegóły znajdują się w podrozdziale 1.5.4. Włączyć element 3D (b), aby wyświetlić obraz 3D i obracać go o 360°

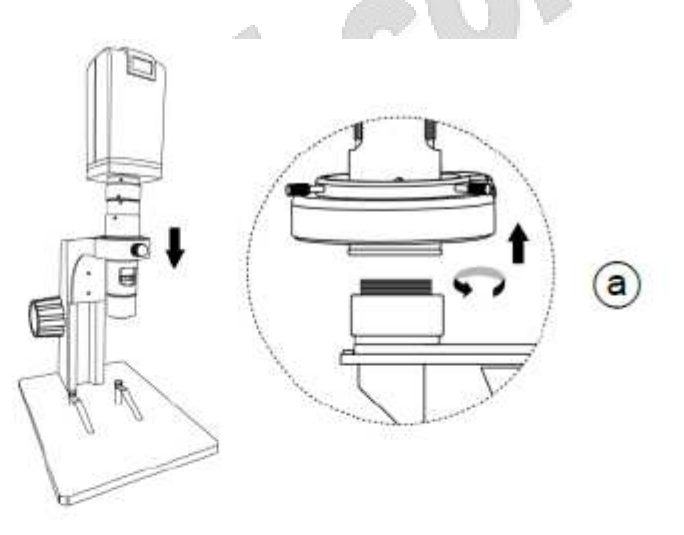

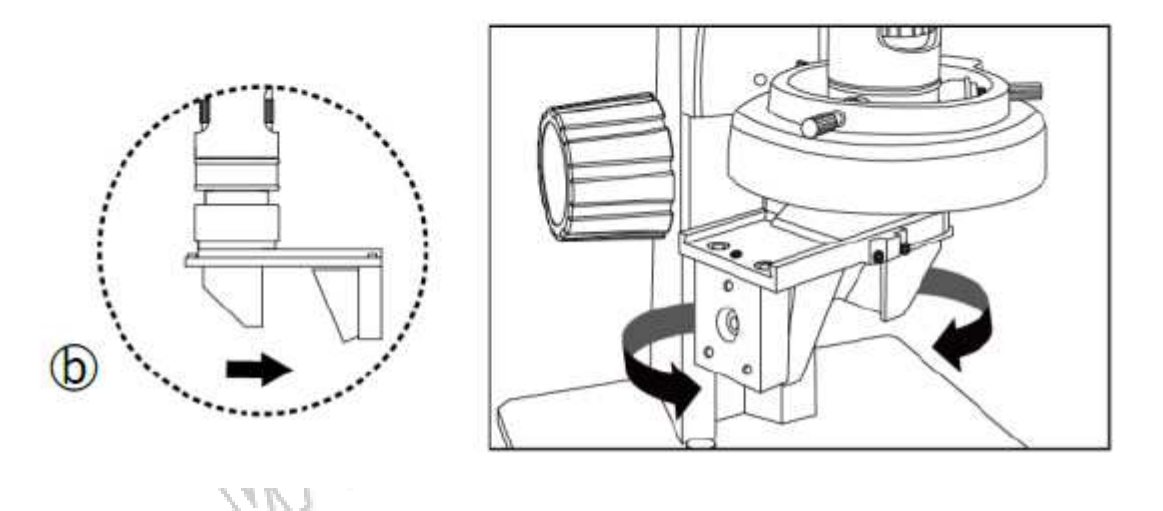

#### **1.2.2 Rozpoczęcie pracy z mikroskopem**

Podłączyć kabel HDMI (c) do monitora ze złączem HDMI oraz zasilacz (d) do gniazda sieciowego. Kabel oraz zasilacz są standardowym wyposażeniem mikroskopu. イベルノ

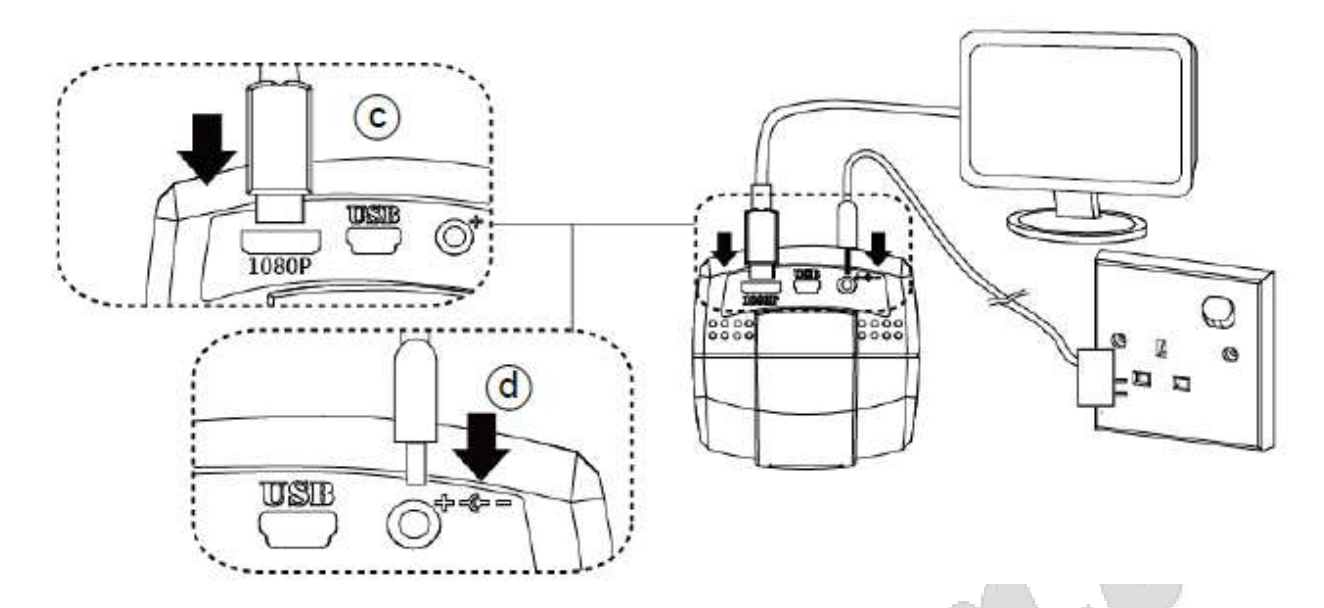

## **1.2.3 Włączanie/wyłączanie mikroskopu**

Nacisnąć przycisk "Power"  $\bullet$ , aby włączyć mikroskop. Wybrać tryb HDMI lub Auto na monitorze z HDMI, aby wysłać obraz

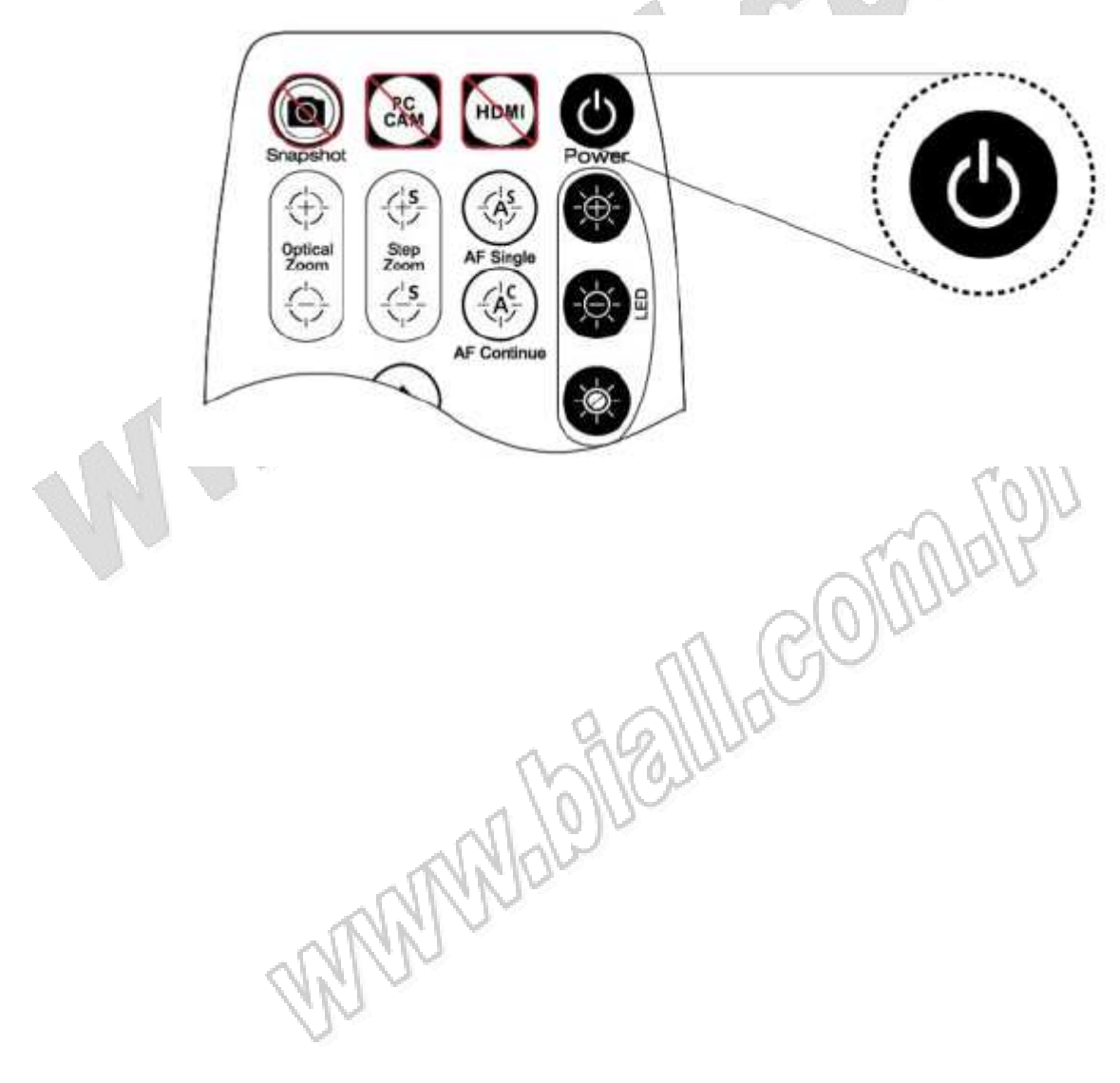

#### **1.2.4 Pilot zdalny IR**

Mikroskop cyfrowy jest sterowany przy pomocy zdalnego pilota IR.

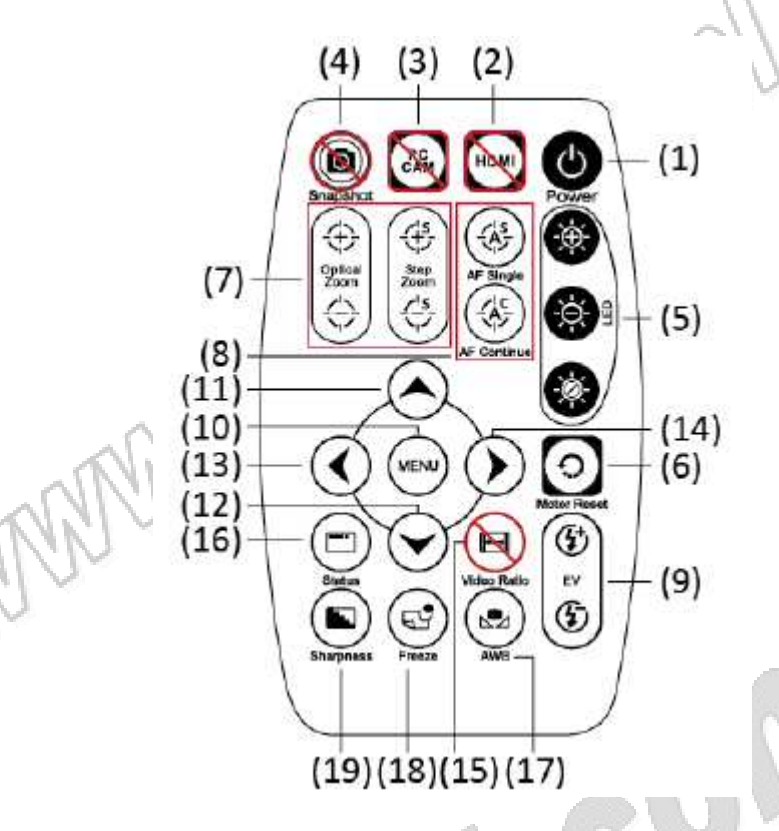

- 1) Przycisk "Power"  $\bigcirc$ : włączanie lub wyłączanie mikroskopu
- 2) Przycisk **:** brak funkcji
- 3) Przycisk PC CAM  $\ddot{c}$ : brak funkcji
- 4) Przycisk "Snapshot": **:** brak funkcji Działa tylko, gdy podłączono opcjonalny rejestrator IMB05

WWW Male

- 5) Regulacja LED: brak funkcji
- 6) Przycisk "Motor reset" (resetowanie silnika):  $\bm{\Theta}$  (rekalibracja całej operacji): powrót obiektywu do pierwotnej pozycji. Jeśli w trakcie działania odcięte zostanie zasilanie, należy przeprowadzić rekalibrację.
- 7) Wyostrzenie manualne: naciskać przycisk "Zoom out"  $\leftrightarrow$  aż do maksymalnego poziomu, aby ustawić czujnik silnika na górze, a obiektyw osiągnął odległość parafokalną

(7-1) Zoom in  $\oplus$ : zoomowanie, po przytrzymaniu przycisku zoomowanie zostanie przyspieszone

(7-2) Zoom out : 0ddalanie, po przytrzymaniu przycisku oddalanie zostanie przyspieszone

8) Autofocus: nie zaleca się stosowania tej funkcji w modelu CSZ064. Gdy funkcja AF jest aktywna, pozycja czujnika ulegnie zmianie. Może to spowodować, że czujnik nie będzie umiejscowiony optymalnie, co sprawi, że obraz nie zawsze będzie wyraźny, jak w przypadku ręcznej regulacji. Jeśli taka sytuacja będzie miała miejsce, należy zapoznać się z podrozdziałem 1.6 Wyostrzenie.

 Nacisnąć przycisk jednokrotnie, aby znaleźć ostrość w bieżącym obrazie. Nacisnąć i przytrzymać przycisk przez 2s, aby znaleźć ostrość w całym obrazie

- $(8-1)$  Pojedynczy autofocus $\circledast$ : jednokrotne wyostrzenie
- $(8-2)$  Ciagły autofocus  $\circledast$ : ponowne wyostrzenie przy niewyraźnym obrazie
- 9) Wartość ekspozycji: 18 poziomów ekspozycji do wyboru: -9~Auto~+9
	- (9-1) Zwiększenie  $\bigcirc$ : zwiększenie ekspozycji, gdy obraz jest zbyt ciemny
	- (9-2) Zmniejszenie  $\bigoplus$ : zmniejszenie ekspozycji, gdy obraz jest zbyt jasny
- 10) Menu na ekranie (www. otwarcie/zamknięcie menu ustawień. Szczegóły na temat ustawień w podrozdziale 1.4
- 11) "Up" (w górę)  $\odot$ : wybór poprzedniej pozycji
- 12) "Down" (w dół)  $\heartsuit$ : wybór następnej pozycji
- 13) "Left" (w lewo)  $\bigcirc$ : wybór następnej wartości
- 14) "Right" ( w prawo)  $\odot$ : wybór poprzedniej wartości
- 15) "Video Ratio" (proporcje obrazu): brak funkcji
- 16) Belka statusu  $\bigcirc$ : wyświetlenie belki statusu (FL) dla obiektywu. Przełączenie belki statusu wyświetla "OZ" (położenie czujnika) i EV (ekspozycję). Każdy status pojawia się na 3s
- 17) Automatyczna kalibracja balansu bieli  $\ddot{\bullet}$ : w celu skalibrowania balansu bieli należy umieścić kartę balansu bieli (na wyposażeniu zestawu) pod obiektywem, wyostrzyć obraz i wybrać "On". W związku z tym, że na balans bieli mają często wpływ zewnętrzne źródła światła, zaleca się przeprowadzanie kalibracji balansu bieli za każdym razem, gdy kolor jest niewidoczny lub nieprawidłowy.

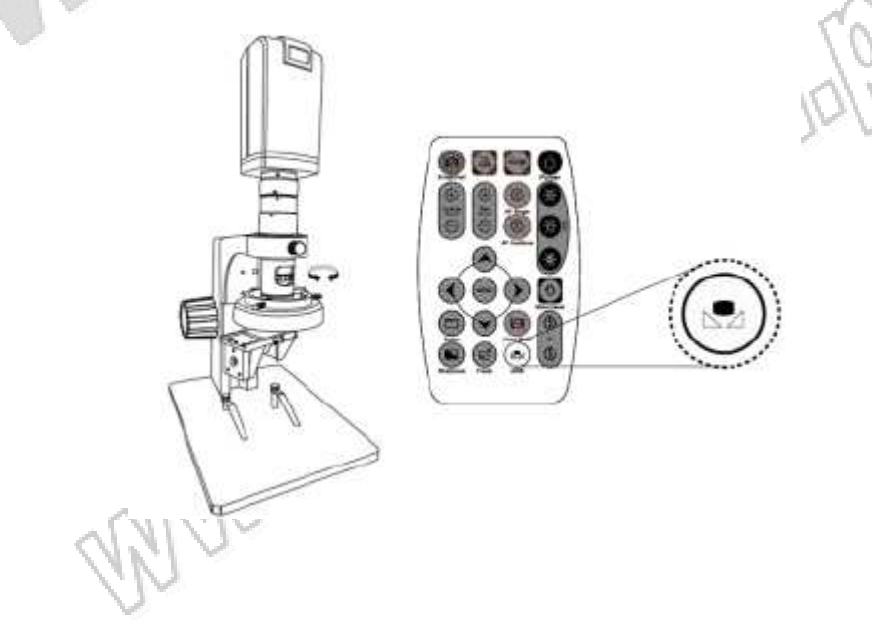

(18) "Zamrożenie" ekranu (Image freeze)  $\circledcirc$ : włączenie/wyłączenie "zamrożenia" ekranu (19) "Sharpness" (wyostrzanie) : włączenie/wyłączenie trybu wyostrzania na poziomie max i min

## **1.3 Funkcje menu mikroskopu**

W menu do wyboru jest 8 funkcji. Przy pomocy przycisków  $\bigcirc$  i wybrać pozycję menu. Przy pomocy przycisków  $\odot$  i  $\odot$  wybrać włączenie/wyłączenie funkcji lub zmienić parametr. Wskaźnik **+** oznacza, że dostępne są dalsze ustawienia. Nacisnąć przycisk w, aby przejść do następnej funkcji lub zatwierdzić. Wskaźnik **werelich w** oznacza, że nie ma dalszych ustawień. Aby zakończyć, wrócić do ostatniej strony lub przy pomocy przycisków  $\circled{C}$  i  $\circlearrowright$  wybrać opcję "Exit" i wrócić do ekranu wyboru funkcji.

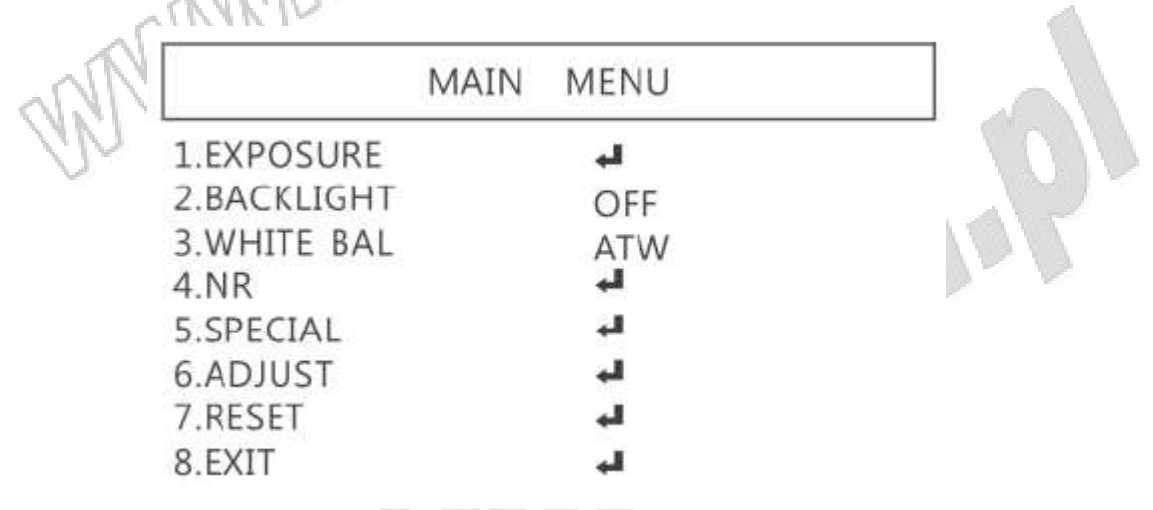

#### **1.3.1 Ekspozycja**

W celu ustawienia czasu ekspozycji wykonać następujące ustawienia:

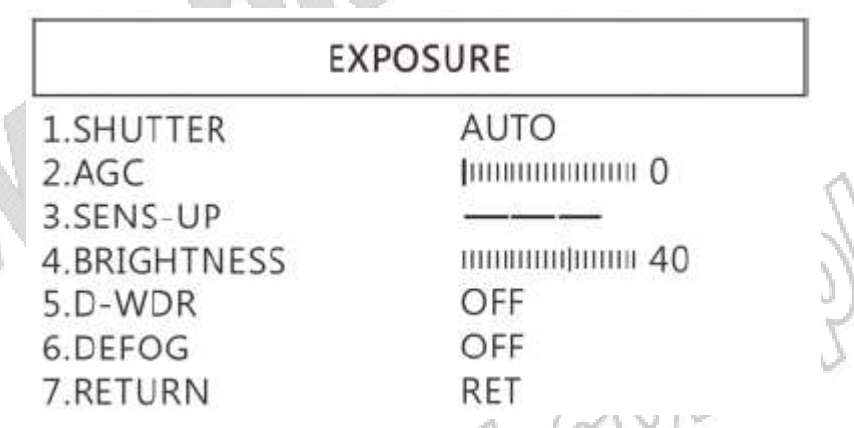

(1) Shutter (migawka): cyfrowa kontrola ilości światła, im mniej światła, tym obraz jest ciemniejszy i mniejsza jest częstotliwość wyświetlania klatek

(2) AGC (Auto Gain Control) (automatyczna regulacja wzmocnienia): automatyczna kontrola jasności w oparciu o ustawienia, gdy ilość światła nie jest wystarczająca

(3) SENS-UP: opcja dostępna tylko, gdy wartość ustawienia (2) AGC jest wyższa niż 0, stosowana do zwiększenia czułości na światło czujnika

(4) Regulacja jasności obrazu

(5) D-WDR: cyfrowy rozszerzony zakres dynamiki. Cyfrowa regulacja ekspozycji obiektów, aby uzyskać optymalną ilość szczegółów w zarówno zacienionych i naświetlonych obszarach obrazu

(6) DEFOG: De-Fog - przy obserwacji w warunkach silnego światła lub w innych nietypowych warunkach, użyć funkcji "Defog", aby uzyskać wyraźny obraz. Poniżej znajduje się ekran ustawień dla funkcji "Defog"

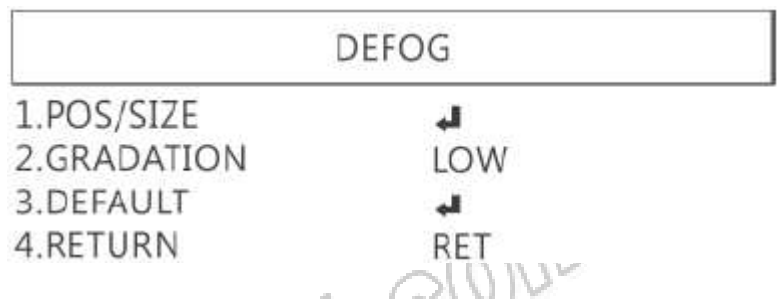

(6-1) POS/SIZE: regulacja pozycji i obszaru funkcji

- (6-2) GRADATION (gradacja): ustawienie poziomów gradacji w pobliżu krawędzi obszaru de-fog
- (6-3) DEFAULT (domyślne): powrót do ustawień domyślnych

(6-4) RETURN (powrót): powrót do poprzedniej strony

#### **1.3.2 Podświetlenie**

Nacisnąć  $\cup$  lub  $\cup$ , aby włączyć lub wyłączyć tryb podświetlenia **(1) OFF:** wyłączenie podświetlenia

**(2) WDR**: cyfrowy rozszerzony zakres dynamiki pozwala na korekcję intensywnie ciemnego tła i poprawia możliwość rozróżnienia cech i kształtów obiektu. Poniżej przedstawiono ustawienia dla WDR:

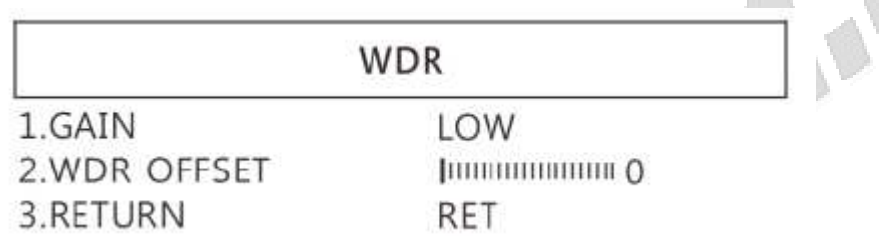

(2-1) Wzmocnienie: ustawienie wzmocnienia WDR dla uzyskania lepszej jasności ciemnego obrazu

(2-2) WDR OFFSET: funkcja OFFSET dla WDR

(2-3) RETURN: powrót do poprzedniej strony

**(3) BLC (kompensacja podświetlenia):** regulacja jasności ciemnego obrazu w podświetlonym otoczeniu

(3-1) GAIN: regulacja poziomu jasności

(3-2) AREA: wybór podświetlonego obszaru i rozmiaru do kompensacji

(3-3) DEFAULT: powrót do ustawień domyślnych

(3-4) RETURN: powrót do poprzedniej strony, lub przy pomocy przycisków  $\bigcirc$  lub  $\bigcirc$ , wybrać "End", aby wrócić do ekranu przeglądania funkcji.

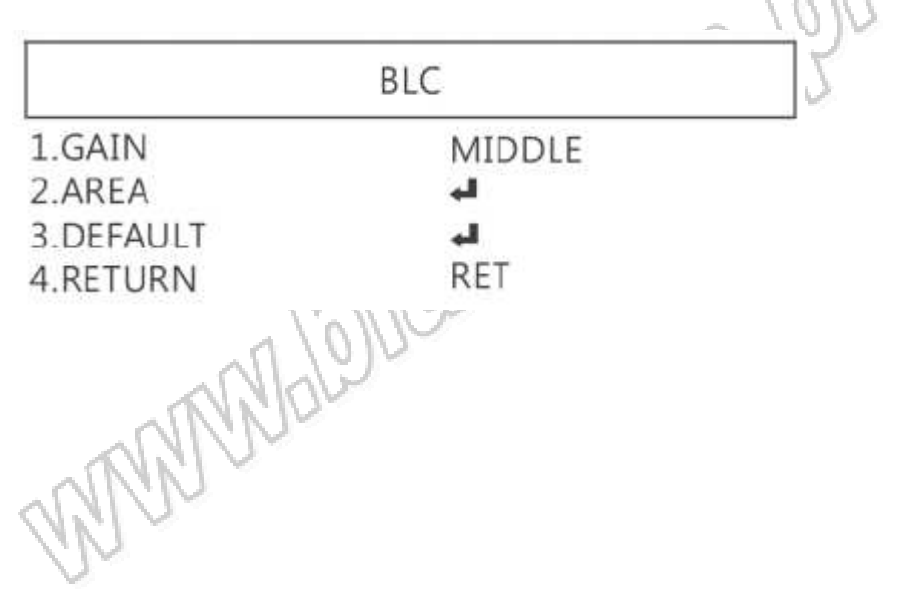

**(4) HSBLC (High Suppress Back Light Compensation):** Funkcja maskująca nadmiernie jaskrawe, świecące punkty obrazu

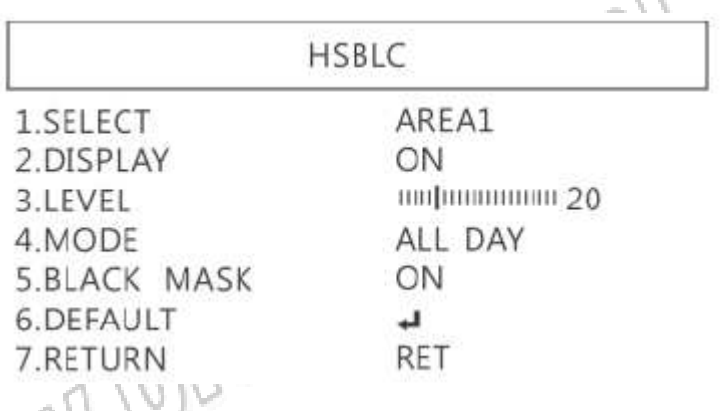

(4-1) SELECT: wybór fragmentu obrazu, który ma być wyregulowany, do wyboru są 4 fragmenty

(4-2) DISPLAY: wyświetlenie wybranego fragmentu obrazu

(4-3) LEVEL: ustawienie wartości do oceny, czy obraz jest zbyt jasny

(4-4) MODE: tryb kompensacji podświetlenia

(4-5) ALL DAY: tryb dnia

(4-6) NIGHT: tryb nocy

(4-7) BLACK MASK: odwrócenie fragmentu ekspozycji

(4-8) DEFAULT: powrót do ustawień domyślnych

(4-9) RETURN: powrót do poprzedniej strony

#### **1.3.3 Manualny balans bieli**

Kalibracja balansu bieli

(1) AWB: automatyczny balans bieli

(2) ATW: automatyczne śledzenie obszaru bieli i kalibracja

(3) AWC->SET: półautomatyczny balans bieli, stosowany do wychwytywania białego koloru na bieżącym obrazie

(4) MANUAL: manualna regulacja wartości barwy niebieskiej i czerwonej w celu znalezienia właściwego koloru białego

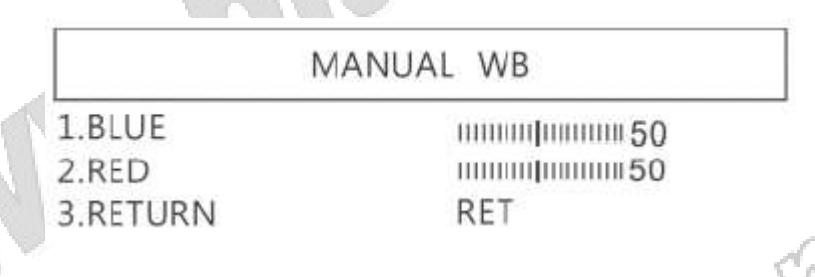

#### **1.3.4 Redukcja szumów (NR)**

W celu uzyskania wysokiej jakości obrazu wyjściowego i zwiększenia kompresji pliku.

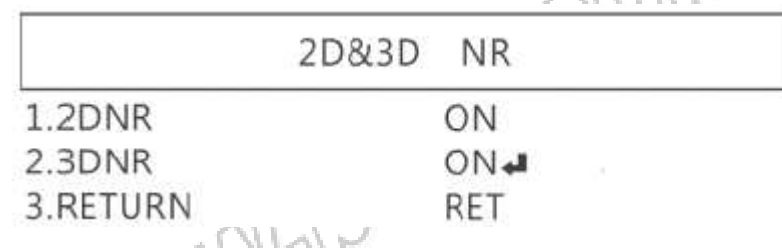

 $-10M$ 

(1) 2D NR: ON/OFF, bez zniekształcenia krawędzi 2D NR (2) 3D NR: ON/OFF, technologa adaptacyjna ruchu 3D NR

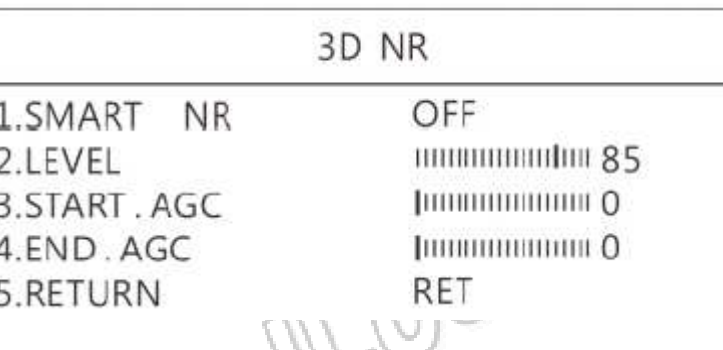

(3-1) SMART NR: rozróżnienie poruszającego się obiektu od nie poruszającego się szumu, automatyczne zamknięcie "3D NR"

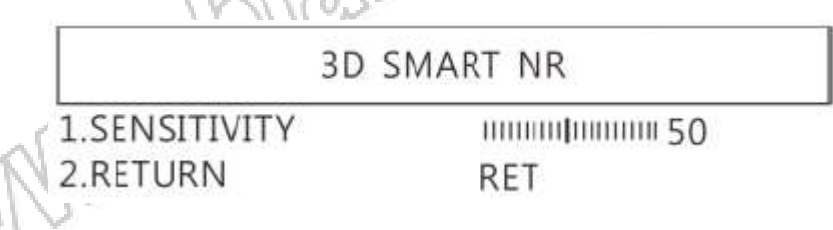

(3-1-1) SMART NR: czułość detekcji przemieszczającego się obiektu. Niższa wartość oznacza wyższą czułość

(3-1-2) RETURN: powrót do poprzedniej strony

(3-2) LEVEL: wartość progowa do oceny szumu

(3-3) START AGC: aktywowanie automatycznej kontroli wzmocnienia. Gdy wartość AGC jest wyższa niż ustawienie, automatyczne wzmocnienie zostanie aktywowane

(3-4) END AGC: deaktywowanie automatycznej kontroli wzmocnienia. Gdy wartość AGC jest wyższa niż ustawienie, automatyczne wzmocnienie zostanie deaktywowane

(3-5) RETURN: powrót do poprzedniej strony

#### **1.3.5 Funkcje specjalne**

Ustawienie funkcji specjalnych:

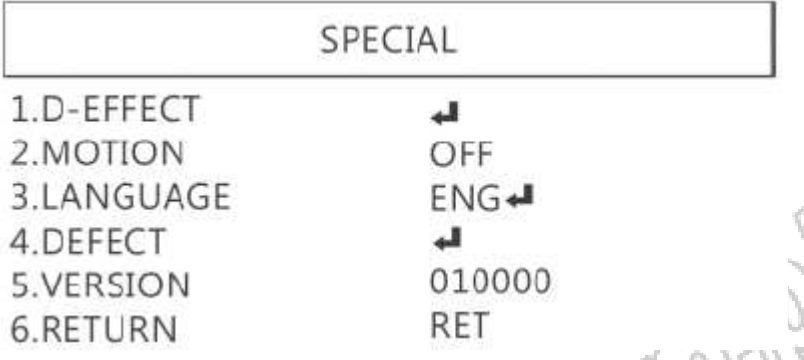

**(1) D-EFFECT**: dostępne są dalsze funkcje dla tej pozycji, ale w przypadku ustawień (1-3), (1-4) i

(1-6), aktywne może być tylko jedno z nich. Przy pomocy przycisków  $\bigcirc$  i  $\bigcirc$  włączyć lub wyłączyć funkcję.

WWWaba

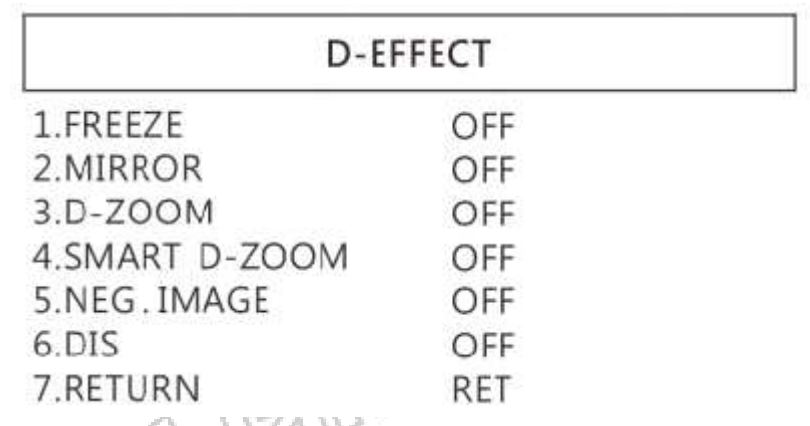

(1-1) FREEZE: włączyć lub wyłączyć, aby "zamrozić" obraz na ekranie. Gdy funkcja "zamrożenia" ekranu jest aktywna, nie można użyć funkcji (1-2) MIRROR

(1-2) MIRROR: obrócenie ekranu (pionowe lub poziome)

(1-3) D-ZOOM: cyfrowe powiększenie wybranego obszaru. Powiększenie jest do wyboru w zakresie x1~x62. Poniżej ustawienia dla funkcji D-ZOOM

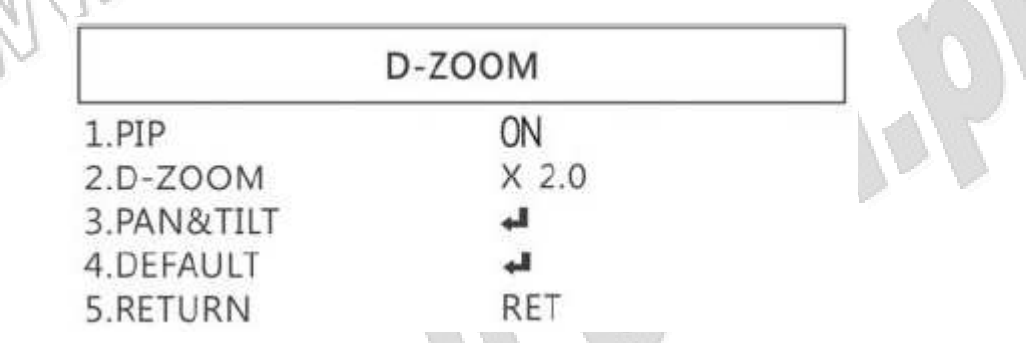

(1-3-1) PIP: Włączenie obrazu w funkcji "Picture". Gdy funkcja jest włączona, w prawym dolnym rogu wyświetlany będzie oryginalny obraz. Pozostała część ekranu to obraz powiększony przy pomocy funkcji "D-ZOOM"

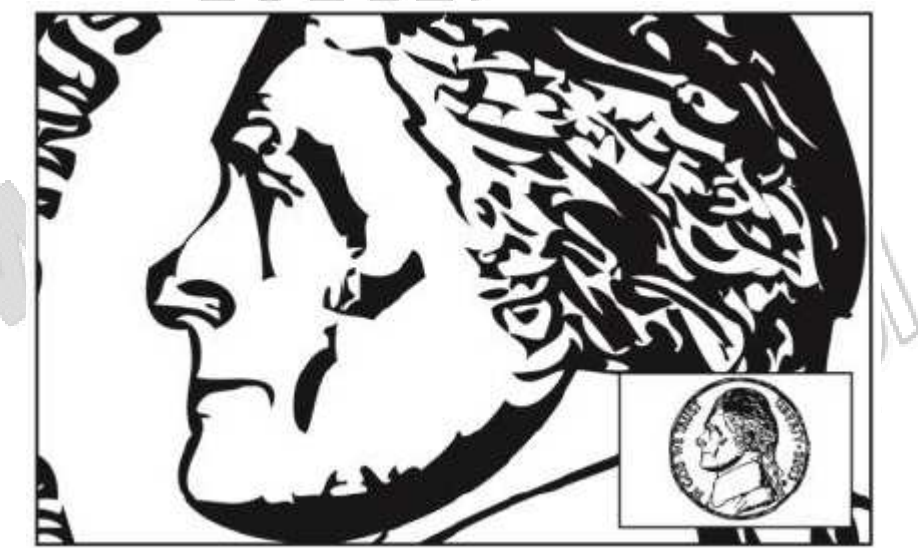

(1-3-2) D-Zoom: ustawienie czasu dla funkcji D-Zoom

(1-3-3) PAN & TILT: ustawienie miejsca powiększenia

(1-3-4) DEFAULT: powrót do ustawienia domyślnego

(1-3-5) RETURN: powrót do poprzedniej strony

(1-4) SMART D-ZOOM: Przypisane 1 lub 2 stref powiększenia (od 1x do 62x) w momencie detekcji ruchu obiektu. Funkcja SMART D-ZOOM automatycznie powiększy wybraną strefę na kilka sekund, a następnie powróci do oryginalnego obrazu.

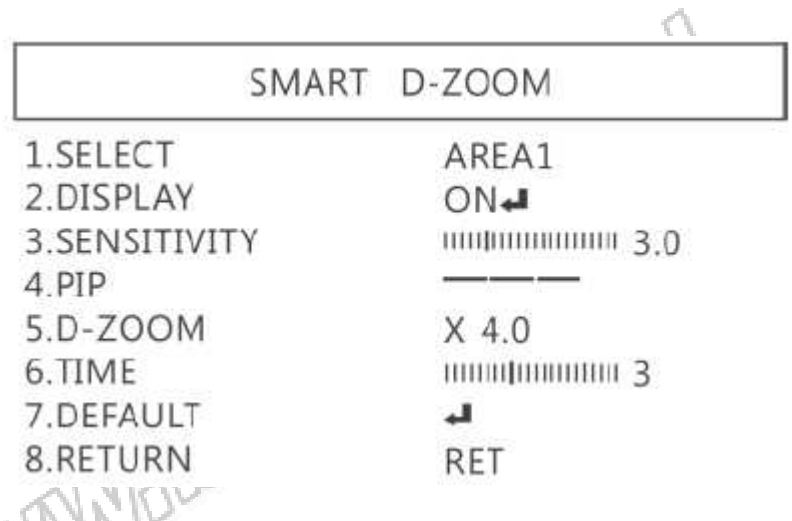

(1-4-1) SELECT: wybór strefy powiększenia, można wybrać do 2 stref

- (1-4-2) DISPLAY: wyświetlenie powiększonej strefy. Położenie strefy ustawia się w (1-4-1)
- (1-4-3) SENSITIVITY: czułość detekcji ruchu obiektu. Niższa wartość oznacza wyższą czułość
- (1-4-4) PIP: brak funkcji
- (1-4-5) D-ZOOM: ustawienie powiększenia

(1-4-6) TIME: ustawienie czasu trwania powiększenia

(1-4-6) DEFAULT: przywrócenie ustawień domyślnych

(1-4-8) RETURN: powrót do poprzedniej strony

(1-5) NEG. IMAGE: włączenie/wyłączenie negatywu

(1-6) DIS: funkcja cyfrowej stabilizacji obrazu

(1-7) RETURN: powrót do poprzedniej strony

**(2) MOTION**: detekcja poruszającego się obrazu

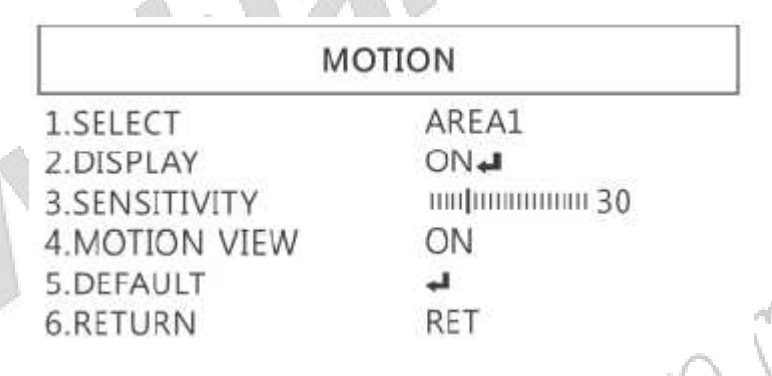

(2-1) SELECT: wybór strefy do detekcji ruchu, do wyboru są 4 strefy

(2-2) DISPLAY: wyświetlenie wybranej strefy (wybór w punkcie 2-1)

(2-3) SENSITIVITY: czułość detekcji ruchu, niższa wartość oznacza wyższą czułość

(2-4) MOTION VIEW: zaznaczenie konkretnej strefy do obserwacji ruchu obiektu

(2-5) DEFAULT: przywrócenie ustawień domyślnych

(2-6) RETURN: powrót do poprzedniej strony

**(3) LANGUAGES**: do wyboru jest 16 języków

**(4) DEFFECT**: kompensacja martwych pikseli

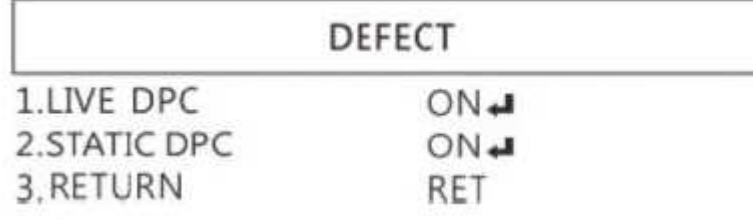

(4-1) LIVE DPC: korekcja martwych pikseli: korekcja w czasie rzeczywistym, w trakcie podglądu (4-1-2) LEVEL: ustawienie wartości progowej do oceny obrazu

RETURN: powrót do poprzedniej strony

(4-2) STATIC DPC: statyczna korekcja martwych pikseli, skanowanie i znajdowanie martwych pikseli, następnie zapisywanie ich pozycji do korekcji

Uwaga: nie zmieniać tego ustawienia

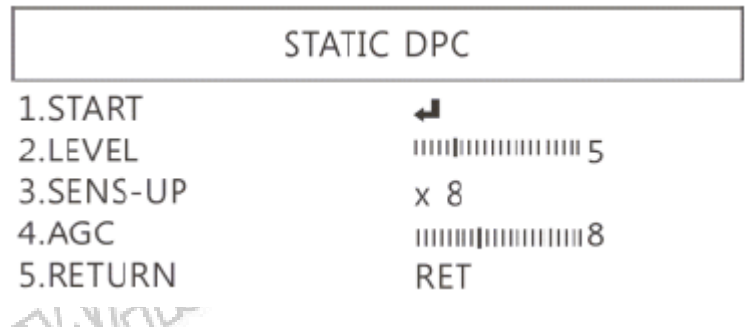

(4-2-1) START: rozpoczęcia statycznej korekcji martwych pikseli

(4-2-2) LEVEL: ustawienie wartości progowej do oceny obrazu

(4-2-3) SENSE UP: podniesienie czułości czujnika do kompensacji martwych pikseli

(4-2-4) AGC: Auto Gain Control: gdy nie ma wystarczającej ilości światła , funkcja AGC będzie śledzić ustawienie wartości progowej, aby kompensować martwe piksele

 $O_{\ell}$ 

(4-2-5) RETURN: powrót do poprzedniej strony

(5) VERSION: wersja firmware

(6) RETURN: powrót do poprzedniej strony

## **1.3.6 ADJUST**

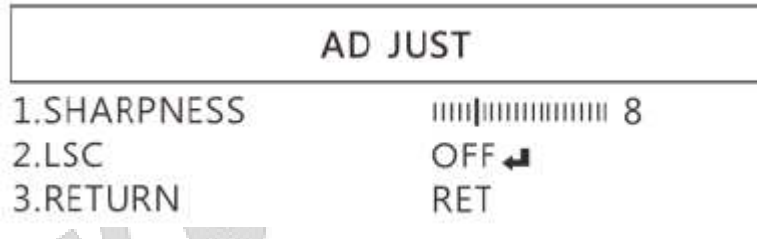

(1) SHARPNESS: regulacja ostrości, im wyższa wartość, tym wyższy kontrast wzdłuż/ w pobliżu krawędzi obrazu

(2) LSC (LENS SHADING CORRECTION): korekcja cienia soczewki służąca do uśredniania jasności obrazu

## **1.3.7 RESET**

Przywrócenie ustawień fabrycznych. Nacisnąć przycisk  $\bigcirc$  lub  $\bigcirc$ , aby wybrać opcję "RESET"

WWWW.Call

## **1.3.8 RETURN**

Opuszczenie menu

# **1.4 Obsługa mikroskopu**

## **1.4.1 Zasięg działania pilota IR/wskaźnik**

Jeśli świecą się zarówno wskaźniki  $\mathbb G$  i  $\mathbb G$ , oznacza to, że ,mikroskop jest w trybie standby.

Uwaga: Należy usunąć przezroczystą folię ochronną znajdującą się na odbiorniku IR

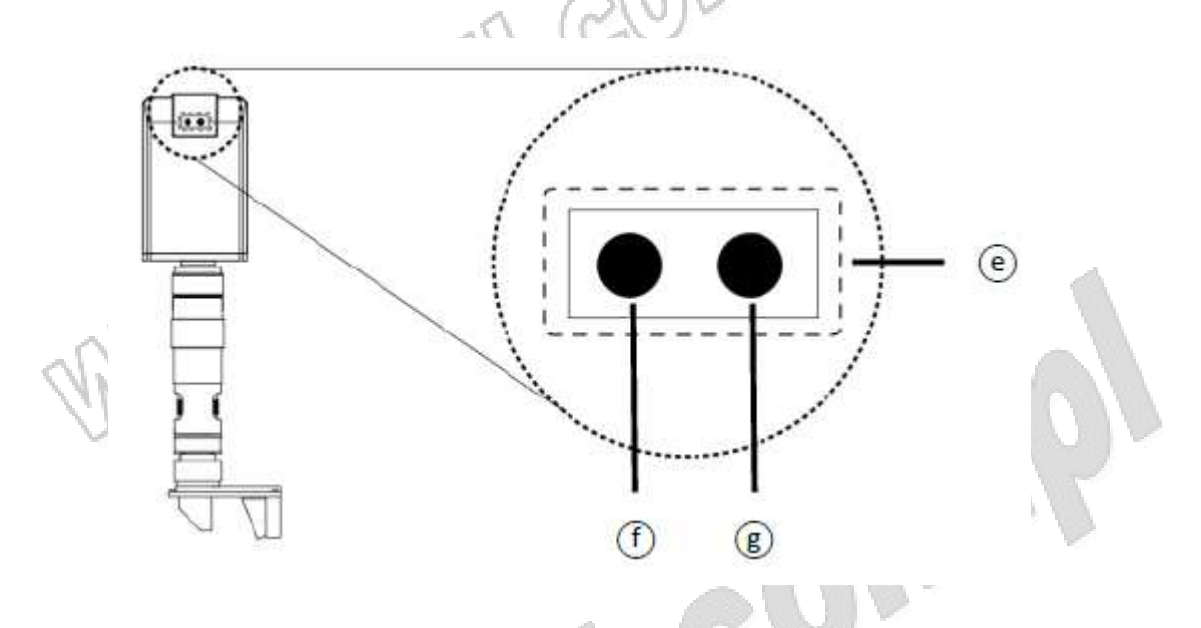

(1) Obszar wskazywania pilota zdalnego IR  $(e)$ : wskaźnik bedzie migał za każdym razem, gdy wciskane będą klawisze. Jeśli wskaźnik nie miga, oznacza to, że sygnał nie dotarł do odbiornika i należy ponownie nacisnąć przycisk.

(2) Wskaźnik HDMI  $\widehat{\mathbb{C}}$ : gdy wskaźnik świeci, oznacza to, że mikroskop jest w trybie HDMI, gdy miga, oznacza to, że mikroskop nie jest połączony z monitorem.

## **1.4.2 Port zasilania/USB/HDMI**

Uwaga: Przy wyciągania kabla przytrzymać mikroskop. Przy rozłączaniu przewodów nie używać siły.

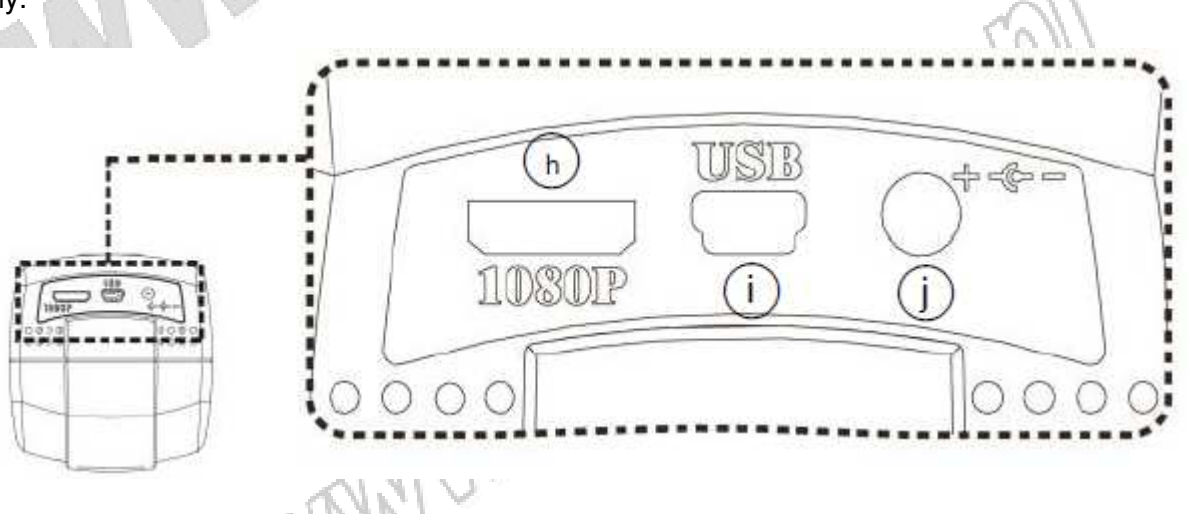

(1) HDMI $\mathbb{D}$ : port HDMI jest wykorzystywany do połączenia mikroskopu z monitorem. Gdy mikroskop jest w trybie HDMI podłączyć go do monitora przy pomocy przewodu dostarczonego w zestawie.

\* Przy podłączaniu do ekranów telewizora upewnić się, że wybrano odpowiadające proporcje obrazu i format

(2) USB  $\overline{0}$ : port USB jest wykorzystywany do podłączenia rejestratora IMB04 (wyposażenie opcjonalne)

(3) POWER  $\overline{0}$ : podłączenie zasilania. Gniazdo jest kompatybilne jedynie z przewodem dołączonym do zestawu.

#### **1.4.3 Montaż pierścienia adaptera**

Najpierw złożyć statyw. Włożyć soczewkę D-CSZ064 do adaptera i pewnie przykręcić kluczem imbusowym (HEX). Włożyć soczewkę wraz z adapterem do uniwersalnego adaptera i pewnie przykręcić <sup>(k)</sup>. Soczewka powinna się znajdować w pozycji przedstawionej na poniższym rysunku.

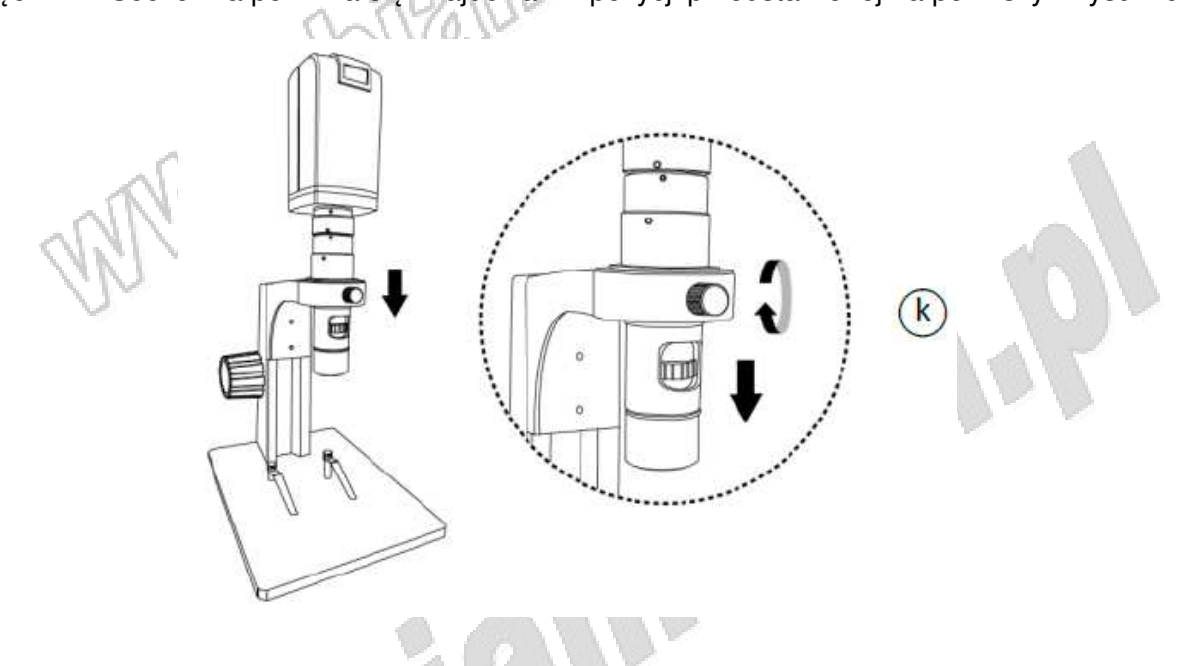

#### **1.4.4 Oświetlenie**

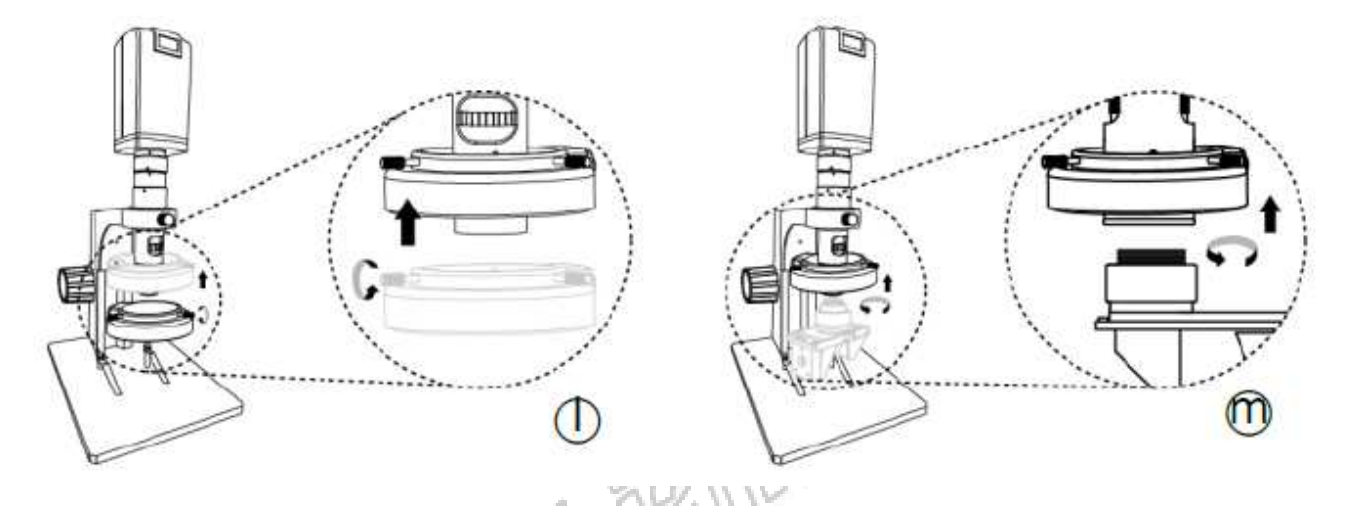

- (1) Umieścić pierścień oświetlenia pod soczewkami 3D i pewnie przykrecić  $\mathbb O$
- (2) Przykręcić soczewkę 3D w kierunku przeciwnym do ruchu wskazówek zegara

# **1.5 Powiększenie**

**Obserwacja obrazu 2D**: przesunąć soczewkę D-CSZ064 do góry pozostawiając 80mm przestrzeni od obiektu. Nacisnąć przycisk "Zoom out"  $\Leftrightarrow$  i przesunąć czujnik do pozycji końcowej. Zmienić zoom optyczny na 4x $\overline{^{(0)}}$  i regulować przy pomocy uniwersalnego pokretła  $\overline{^{(0)}}$ , aby uzyskać ostry obraz.

Gdy obraz jest ostry zmienić zoom optyczny z 4x na 0,6x, aby sprawdzić, czy obraz jest ostry przy każdym powiększeniu. Jeśli jest ostry, powiększanie można uznać za zakończone, jeśli nie, należy powtórzyć powyższe czynności.

**Obserwacja obrazu 3D:** ustawić zoom optyczny na 0,6x i przełączyć soczewkę 3D <sup>(p)</sup>, przesunąć soczewkę D-CSZ064 w dół pozostawiając 30mm przestrzeni od obiektu, do momentu uzyskania ostrego obrazu.

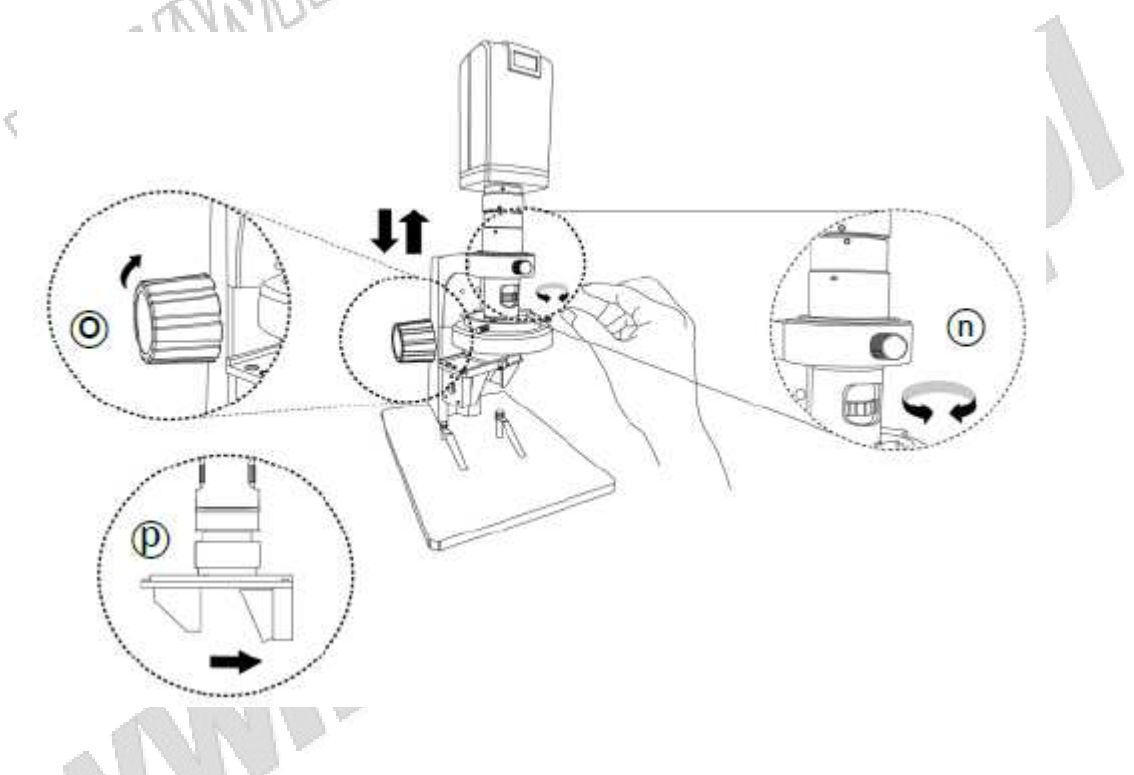

#### **1.5.1 Tabela powiększenia**

Poniższa tabela bazuje na modelu UM08F-CSZ064 połączonym z ekranem 24" i optycznym powiększeniem 0,6x-4x. Tabela ma jedynie charakter referencyjny. Dla innego rozmiaru ekranu wykonać pomiary na nowo.

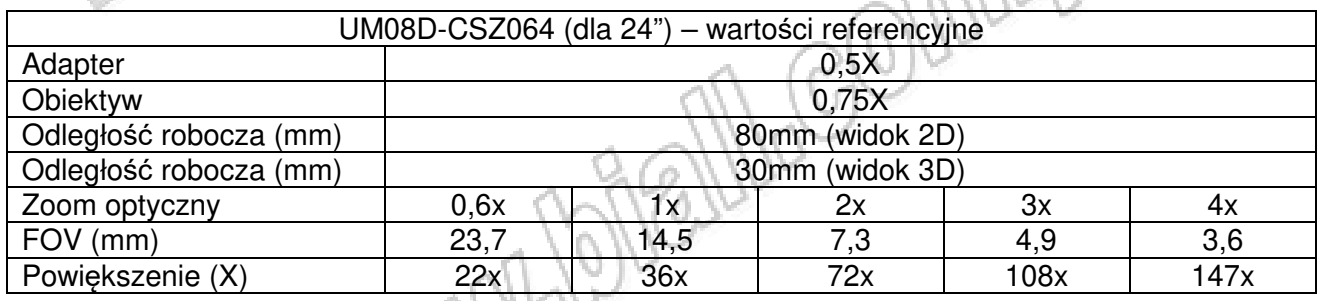

# **1.6 Akcesoria**

#### **1.7.1 Karta balansu bieli**

Biała strona służy do kalibracji balansu bieli. Jeśli obiekt jest mały, należy umieścić go na karcie balansu bieli i poruszać kartą (nie obiektem).

## **2. Konserwacja i utrzymanie**

Należy przeczytać poniższe informacje przed przystąpieniem do obsługi mikroskopu.

#### **2.1 Konserwacja**

Należy zastosować się do poniższych reguł przy przechowywaniu i obsłudze mikroskopu.

2.1.1 Mikroskop musi być suchy. Nie umieszczać mikroskopu w wilgotnym środowisku. Suche otoczenie przedłuża żywotność produktu.

2.1.2 Unikać nagłych zmian temperatury: nagła zmiana temperatury (np. przy przeniesieniu mikroskopu do ciepłego pomieszczenia z zimnego, otwartego powietrza) spowoduje wewnętrzną kondensacie w mikroskopie. Należy umieścić mikroskop w torbie ochronnej. aby zapobiec skutkom nagłych zmian temperatury oraz unikać pracy z mikroskopem przy skrajnych temperaturach.

2.1.3 Unikać upuszczenia mikroskopu. Urządzenie może ulec uszkodzeniu w przypadku silnego uderzenia, nadmiernych wibracji, zgniatania.

2.1.4 Należy wyłączyć mikroskop przed odcięciem zasilania.

2.1.5 Nie wystawiać obiektywu na długotrwałe działanie światła i silnych promieni słonecznych. Silne promienie słońca mogą ujemnie wpłynąć na wrażliwe podzespoły mikroskopu i generować białe plamy na obrazach.

2.1.6 Z mikroskopem należy obchodzić się ostrożnie: nie wyjmować kabli z użyciem siły oraz unikać bezpośredniego kontaktu z obiektywem, ponieważ może on ulec w łatwy sposób uszkodzeniu.

2.1.7 Jeśli mikroskop ma być nieużytkowany przez dłuższy czas, należy upewnić się, że wyłączono zasilanie i odłączono kabel zasilający. Urządzenie należy przechowywać w suchym miejscu z dobrą wentylacją. Nie wystawiać urządzenia na temperatury niższe niż - 5˚C lub wyższe nić 50˚C

2.1.8 Przy transporcie mikroskopu powinien być on umieszczony w oryginalnym pudełku, aby uniknąć jego uszkodzenia.

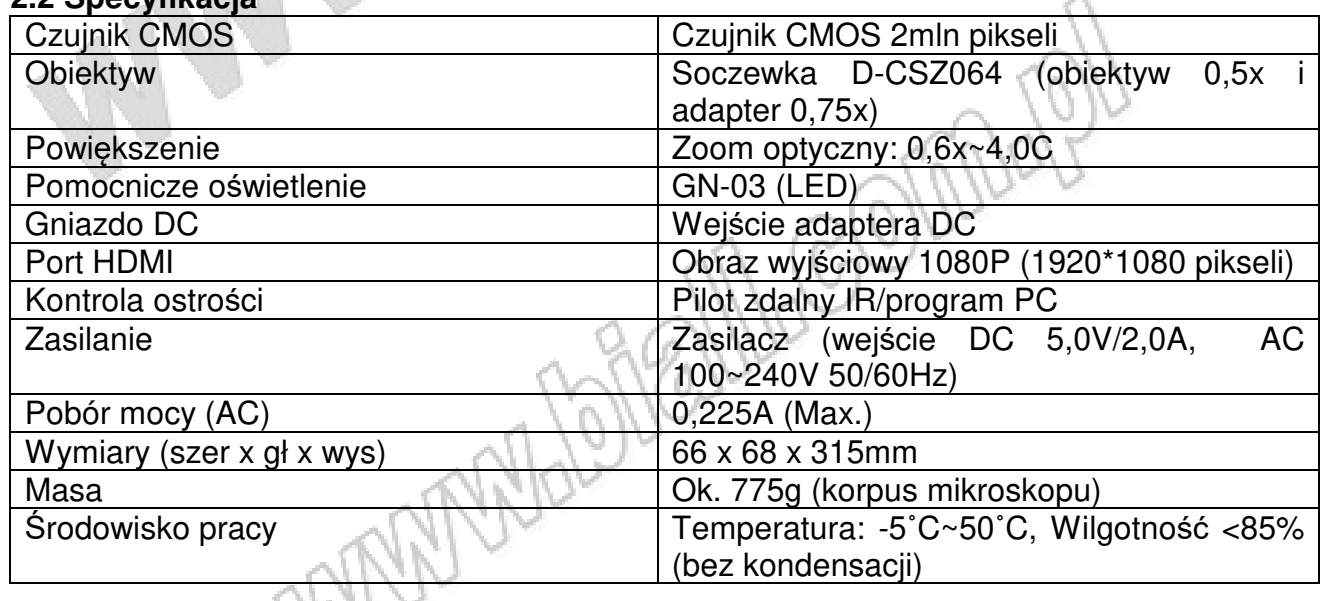

## **2.2 Specyfikacja**

#### **2.3 Bezpieczeństwo**

- Mikroskop cyfrowy jest urządzeniem elektronicznym. Nie wolno go używać wszędzie tam, gdzie używanie urządzeń elektronicznych jest zakazane.
- Urządzenie należy trzymać z dala od wody, aby uniknąć porażenia prądem elektrycznym. Mikroskop nie jest wodoodporny.
- Urządzenie należy trzymać z dala od substancji chemicznych oraz substancji wybuchowych i łatwopalnych. Urządzenia nie należy włączać i obsługiwać w pobliżu stacji benzynowych.
- W przypadku, gdy do mikroskopu dostała się woda, substancje obce lub doszło do upuszczenia lub uszkodzenia mikroskopu, należy go wyłączyć i odłączyć zasilanie, aby uniknąć pożaru i porażenia prądem elektrycznym.
- Nie patrzeć zbyt intensywnie w źródło oświetlenia po włączeniu mikroskopu, ponieważ jest to szkodliwe dla oczu.
- Używać tylko akcesoriów dołączonych do zestawu. Nie używać jakichkolwiek nieoryginalnych akcesoriów bez autoryzacji producenta.
- Zasilacz należy odłączyć od mikroskopu, jeśli nie będzie on używany przez dłuższy czas.
- Nie rozmontowywać mikroskopu. W przypadku wystąpienia jakichkolwiek problemów z mikroskopem, należy skontaktować się z dystrybutorem.

## **3. Ochrona środowiska**

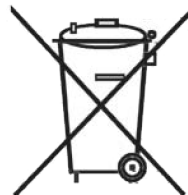

Urządzenie podlega dyrektywie WEEE 2002/96/EC. Symbol jak obok (umieszczony na obudowie przyrządu) oznacza, że produkt musi być utylizowany oddzielnie i powinien być dostarczany do odpowiedniego punktu zbierającego odpady. Nie należy go wyrzucać razem z odpadami gospodarstwa domowego.

Aby uzyskać więcej informacji, należy skontaktować się z punktem sprzedaży detalicznej tego wyrobu, lokalnymi służbami odpowiedzialnymi za zarządzanie odpadami lub przedstawicielem przedsiębiorstwa.

WWW. 18-18-11-COUNTY

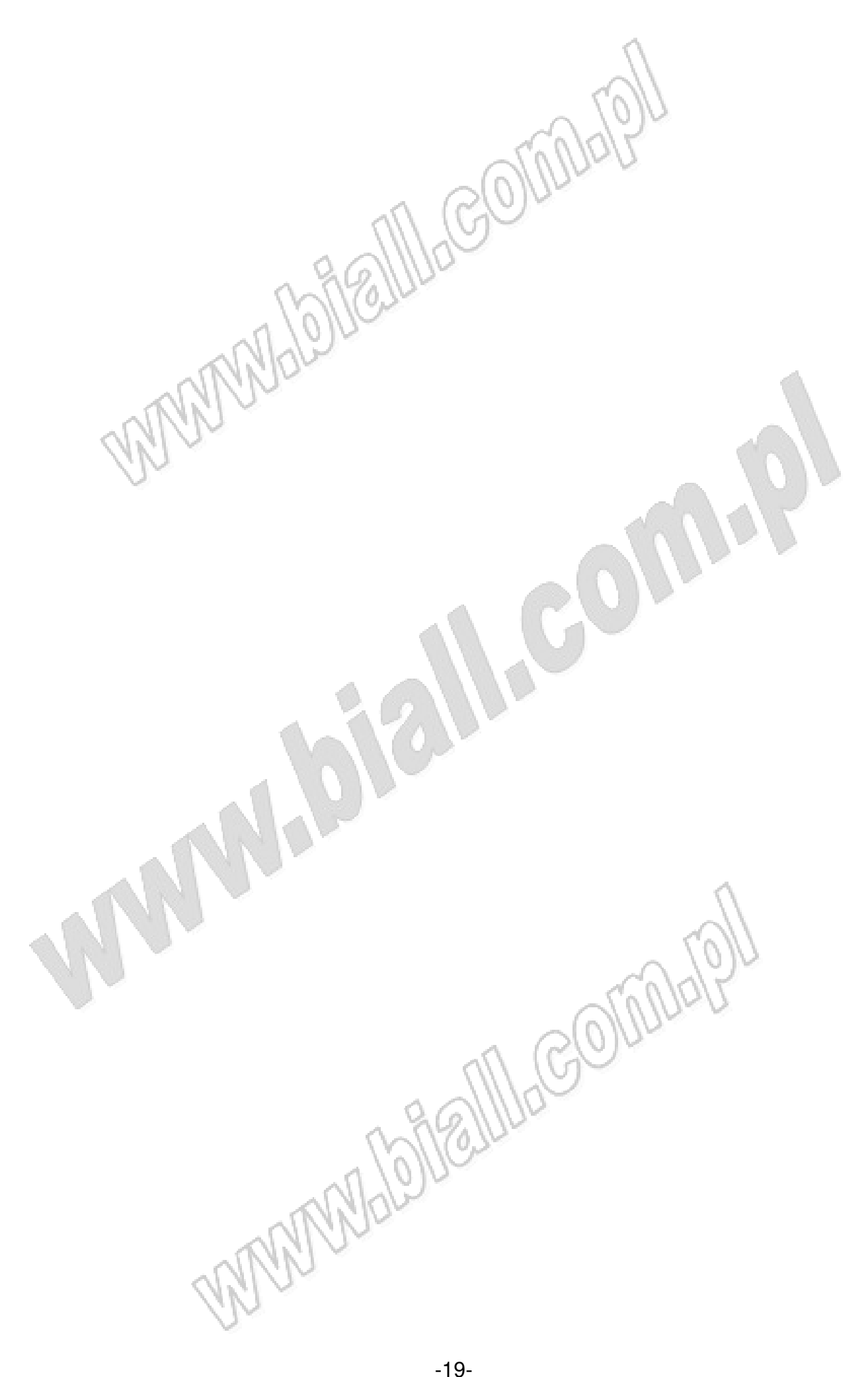

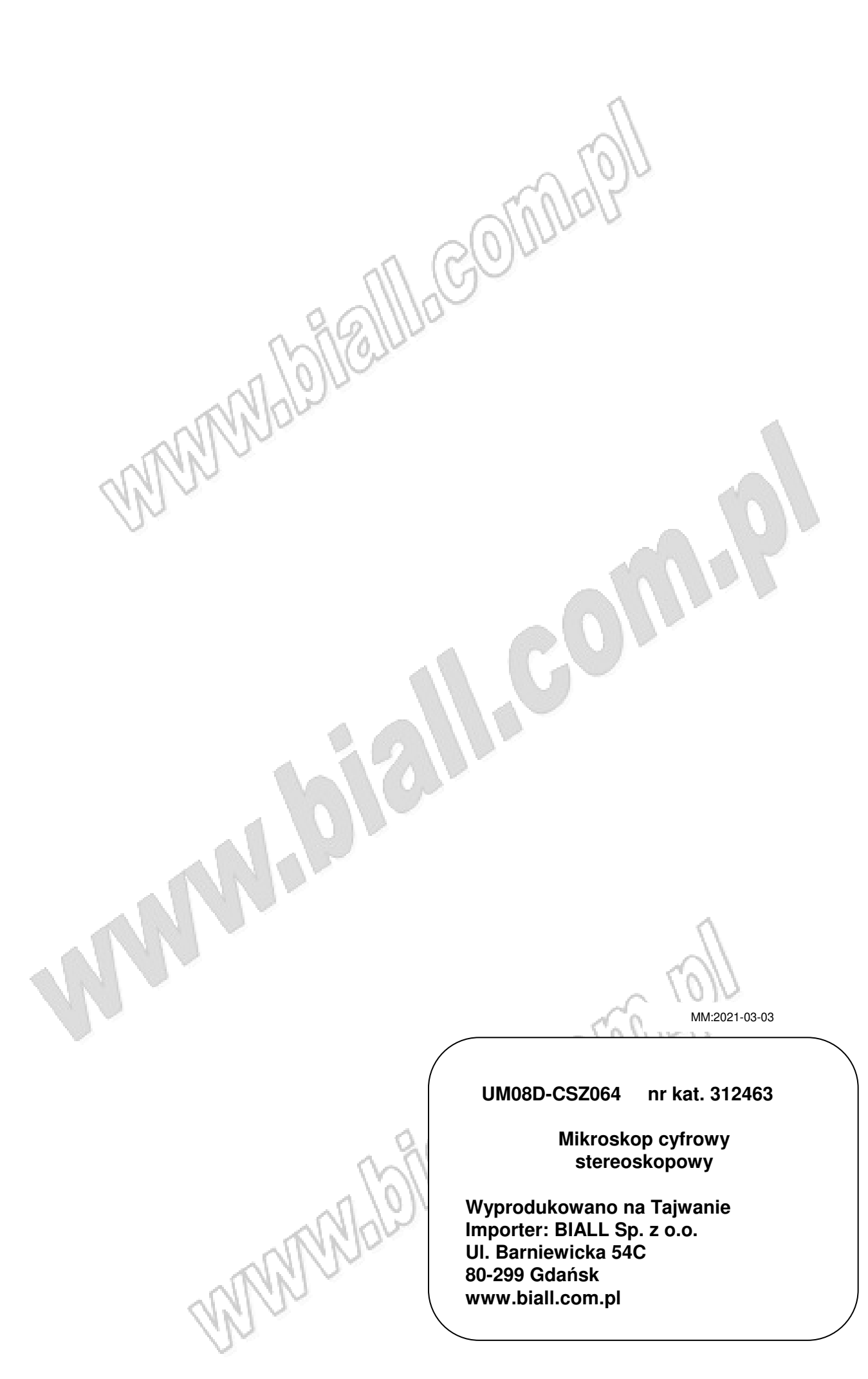